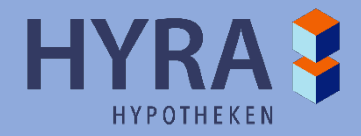

**Little Maritim Commitments in** 

# **Handleiding Aanvraagportal Hypact Hyra Hypotheken**

Handleiding Hypact | Hypact | Hypact | Hypact | Postbus 56657 | Postbus 56657 | Postbus 56657 | Post

I

1040 AR **BERTHING AR AMSTER** 

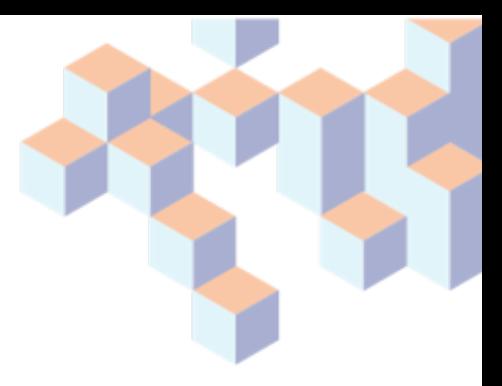

# <span id="page-1-0"></span>**Inleiding**

In dit document wordt kort de werking beschreven van Hypact, de aanvraagportal van Hyra Hypotheken. Alle functies in het systeem worden belicht, zoals het indienen van aanvragen en afronden van dossiers.

Samen met de aanstelling bij Hyra Hypotheken hebt u toegang om via Hypact aanvragen te kunnen indienen en dossiers te completeren.

Als de aanvraag volledig en correct is wordt er een indicatieve offerte uitgebracht. Als er onduidelijkheden zijn of de aanvraag niet voldoet aan de voorwaarden van Hyra Hypotheken, nemen wij contact met u op.

Wijzigingen op een aanvraag kunnen naar **acceptatie@hyrahypotheken.nl** onder vermelding van de naam van de klant.

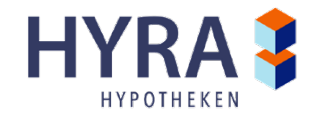

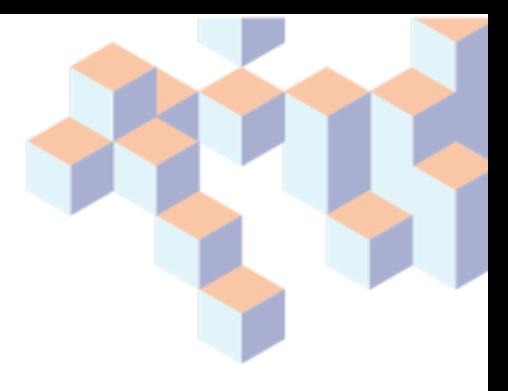

# **Inhoudsopgave**

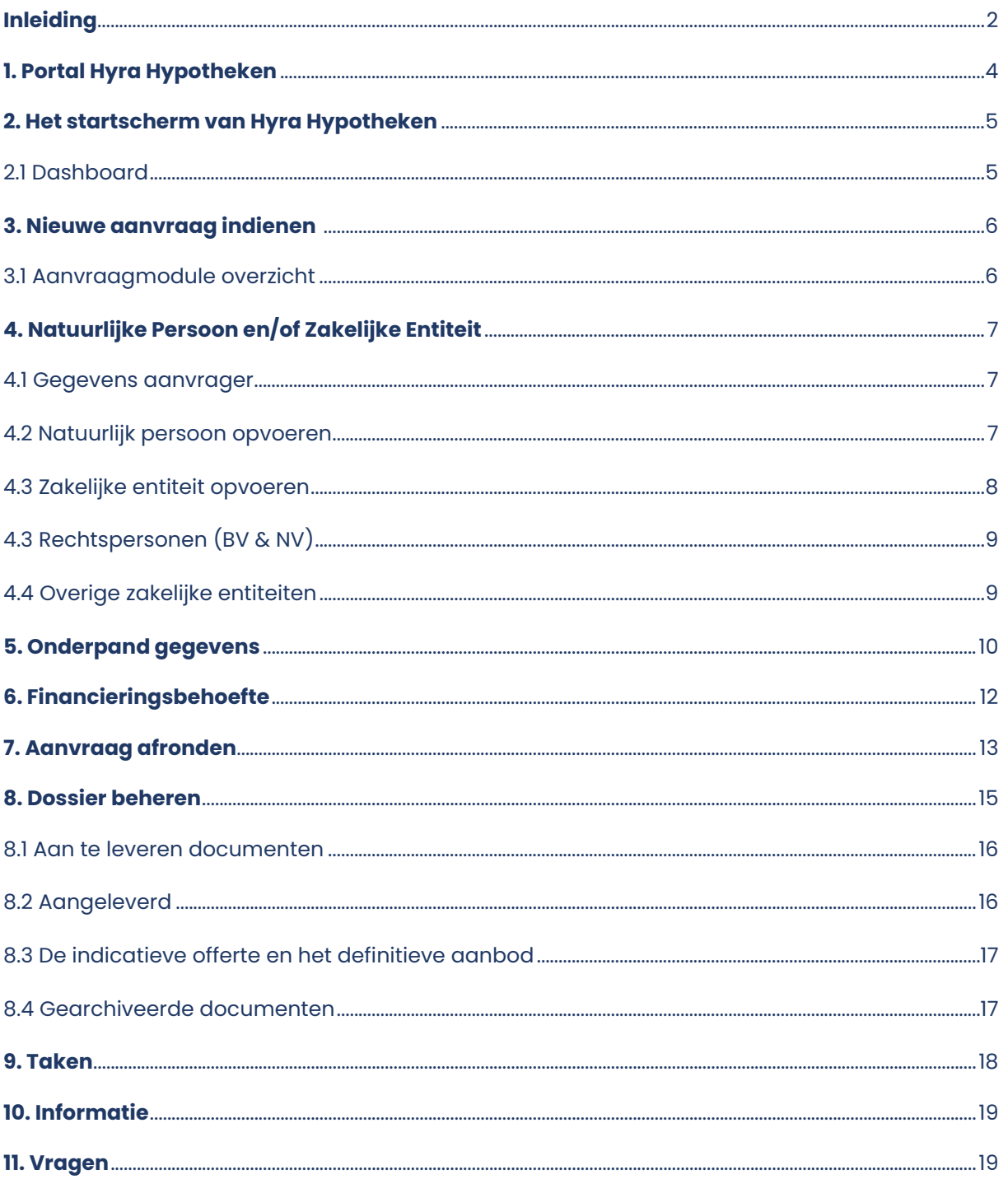

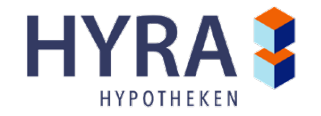

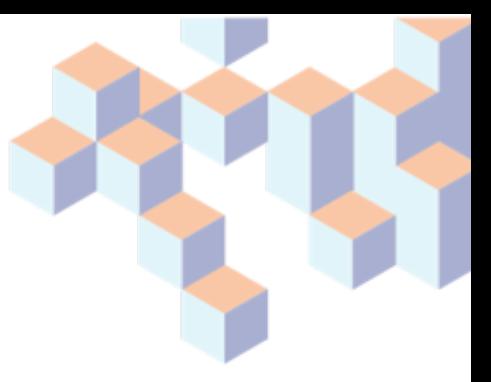

# <span id="page-3-0"></span>**1. Portal Hyra Hypotheken**

Als u de webportal (URL: [http://hyrahypotheken.hypact.nl\)](http://hyrahypotheken.hypact.nl/) opent, krijgt u de volgende website te zien:

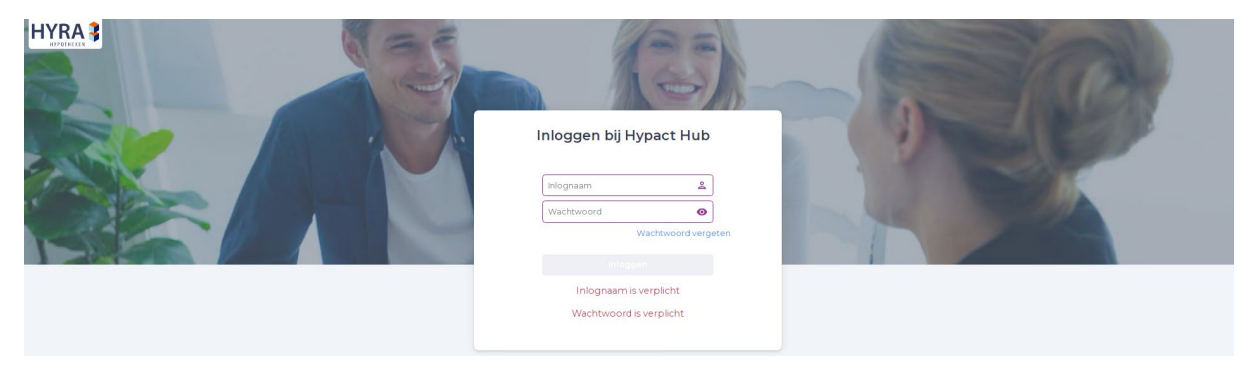

Afbeelding 1: webportal Hyra Hypotheken

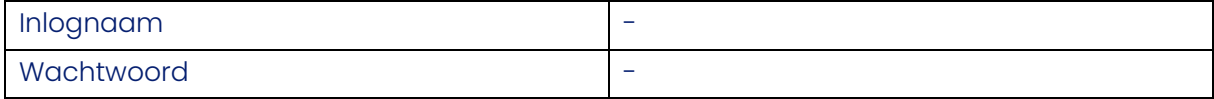

Wanneer de aanstelling van een advieskantoor is afgerond, ontvangen alle opgegeven adviseurs een e-mail met daarin hun inloggegevens voor de webportal (*afbeelding 1*). Elke adviseur krijgt een individueel account om in te inloggen.

Als u uw wachtwoord bent vergeten, dan kunt u via "Wachtwoord vergeten" uw wachtwoord wijzigen.

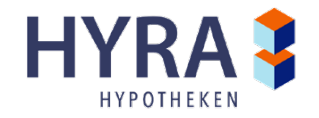

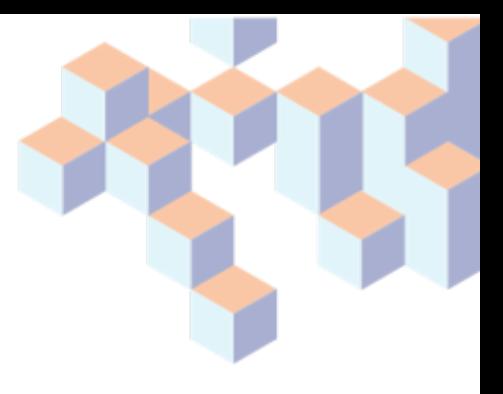

# <span id="page-4-0"></span>**2. Het startscherm van Hyra Hypotheken**

Het startscherm (*afbeelding 2*) van Hypact bevat vijf onderdelen: Dashboard, Taken, Dossiers, Informatie en Kantoren. Op dit scherm is tevens inzichtelijk te zien of er nieuwe taken, die gelinkt zijn aan dossiers, zijn binnengekomen.

|                    | 2 Je taken voor vandaag (1) > Alle taken |           |                                   |            | Snel naar     |                |               |
|--------------------|------------------------------------------|-----------|-----------------------------------|------------|---------------|----------------|---------------|
| Dashboard          | Dossiernummer                            | Klantnaam | Taakomschrijving                  | Deadline + | $\equiv_\vee$ | Aanvraagmodule | →             |
| $\bullet$<br>Taken | 100205<br>$\sim$                         | Holstein  | Bellen Hyra Taxatierapport bespre | 15-04-2022 | 団             | <b>Nieuws</b>  | $\rightarrow$ |
| 97<br>Dossiers     |                                          |           |                                   |            |               |                |               |
|                    |                                          |           |                                   |            |               |                |               |
| Informatie         |                                          |           |                                   |            |               |                |               |
| Kantoren           |                                          |           |                                   |            |               |                |               |

Afbeelding 2: Aanvraag module

#### <span id="page-4-1"></span>**2.1 Dashboard**

U kunt een nieuwe aanvraag starten in het tabblad "Dashboard" en ook uw taken voor vandaag inzien. In de portal is het mogelijk om zelf taken aan te maken voor uzelf of voor uw collega's; deze worden dan op het dashboard getoond.

Wanneer u op de knop Aanvraagmodule klikt via "Informatie", zal er een pop-up verschijnen met openstaande aanvragen. Dit zijn eerder opgestelde aanvragen die nog niet zijn afgemaakt/verzonden.

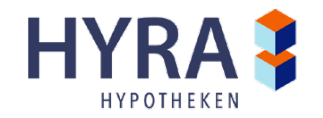

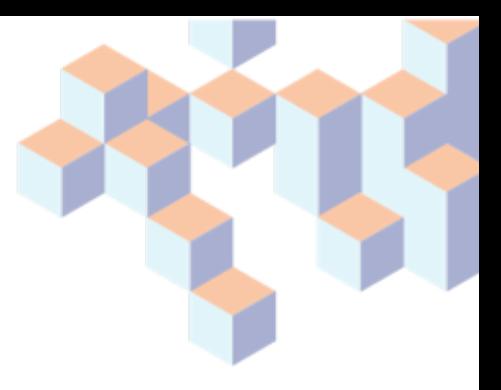

# <span id="page-5-0"></span>**3. Nieuwe aanvraag indienen**

Wanneer u vanuit het dashboard naar de aanvraagmodule bent gegaan, krijgt u het onderstaande scherm te zien (*afbeelding 3*).

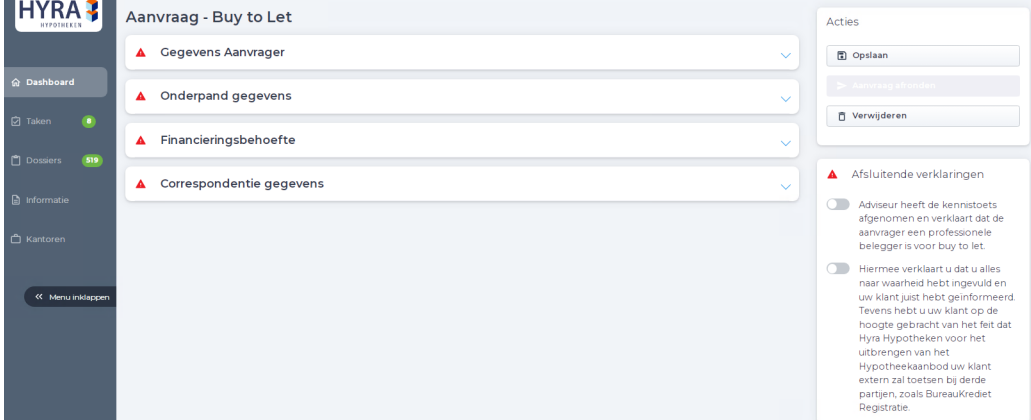

Afbeelding 3: In dit scherm kunt u een nieuwe aanvraag invoeren

#### <span id="page-5-1"></span>**3.1 Aanvraagmodule overzicht**

Bij het aanvragen van een hypotheek doorloopt u 4 stappen om een volledige aanvraag te genereren. Wanneer een onderdeel volledig is ingevuld, komt er een groen vinkje te staan in plaats van de rode driehoek. Bekijk wat u per stap kunt verwachten:

#### Stap 1 Gegevens aanvrager

Hier kunt u aangeven om welke/wat voor aanvragers het gaat. U zult hier de gegevens van de zakelijke entiteit, natuurlijke personen en/of borgstellers moeten invullen.

#### Stap 2 Onderpand gegevens

Hier kunt u de gegevens van het onderpand/de onderpanden kwijt die u bij ons wilt onderbrengen.

#### Stap 3 Financieringsbehoefte

Hier kunt u aangeven hoe de lening eruit moet komen te zien.

#### Stap 4 Correspondentieadres

Hier kunt u een vast correspondentieadres aangeven waar alle correspondentie vanuit ons naar toe zal worden verstuurd.

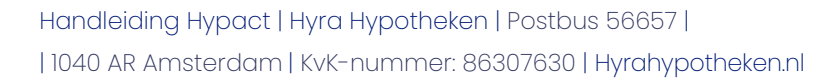

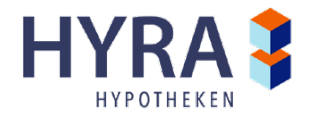

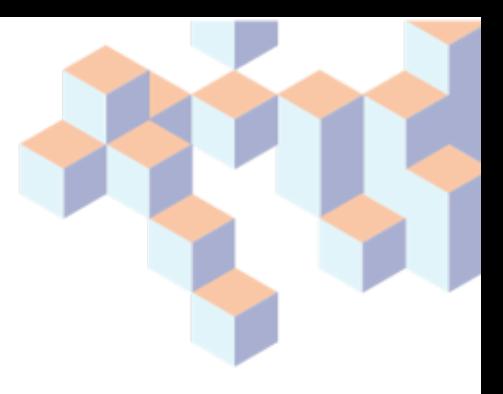

# <span id="page-6-0"></span>**4. Natuurlijke Persoon en/of Zakelijke Entiteit**

Als u op de kop "Gegevens Aanvrager" (*afbeelding 4*) klikt dan vouwt deze uit. Hier kunt u het type aanvrager selecteren. Dit kan een natuurlijk persoon en/of een zakelijke entiteit zijn. Er kunnen maximaal vijf aanvragers worden toegevoegd.

#### <span id="page-6-1"></span>**4.1 Gegevens aanvrager**

Voor een natuurlijk persoon gelden andere datavelden dan bij een zakelijke entiteit. Het is mogelijk om een combinatie van verschillende typen leningnemers in 1 aanvraag op te voeren (Zakelijke Entiteit en/of Natuurlijk persoon). De velden met een rood kader zijn verplicht in te vullen velden.

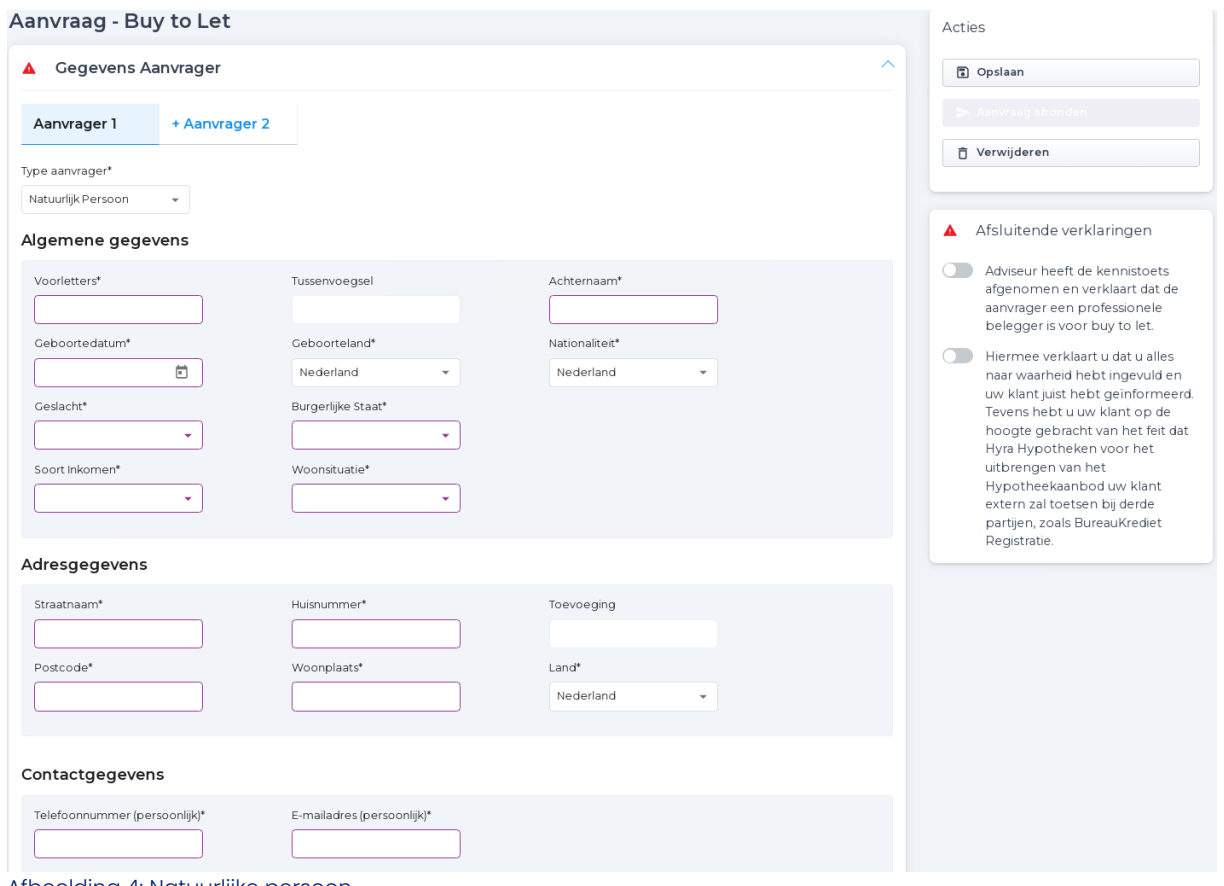

## <span id="page-6-2"></span>**4.2 Natuurlijk persoon opvoeren**

Afbeelding 4: Natuurlijke persoon

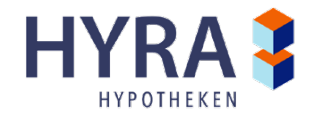

Voor natuurlijke personen hoeft u alleen de NAW-gegevens en contactgegevens invoeren.

Let op! Eventuele partners van leningnemers die als gevolg van het huwelijksregime medeeigenaar worden van het onderpand moeten ook als leningnemer op de aanvraag komen.

## <span id="page-7-0"></span>**4.3 Zakelijke entiteit opvoeren**

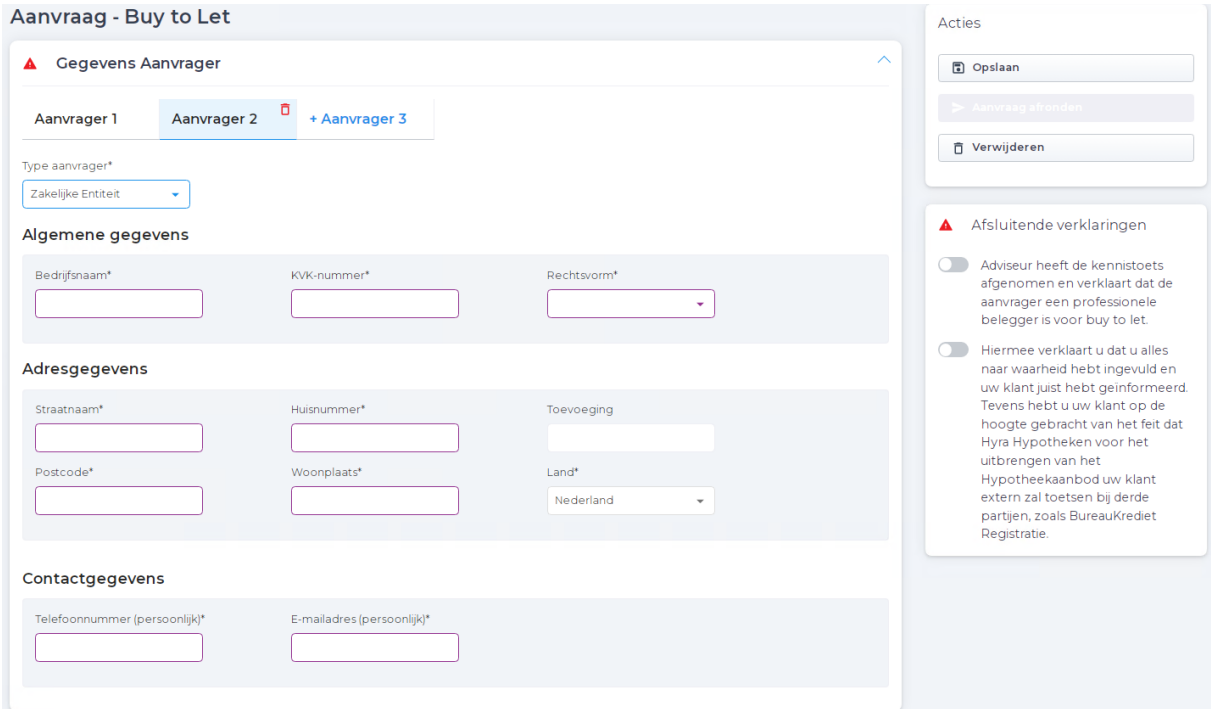

Afbeelding 5: Zakelijke entiteit opvoeren als leningnemer

Wanneer sprake is van een zakelijke entiteit dienen de bedrijfsgegevens te worden opgevoerd en willen wij weten wie de UBO's zijn (Uiteindelijk Belanghebbenden van een Organisatie). De velden met een rood kader zijn verplicht in te vullen velden. Meerdere ondernemingen opvoeren is mogelijk met een maximum van vijf.

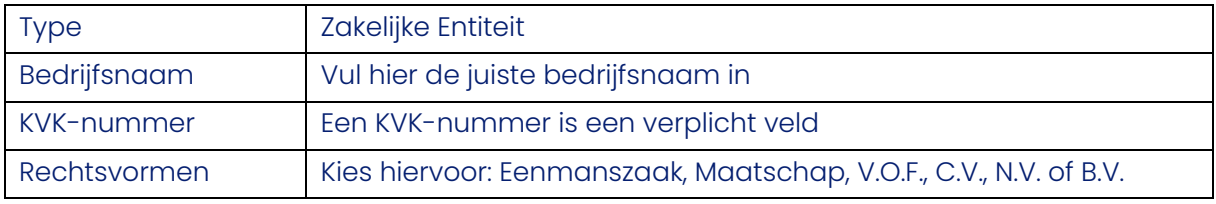

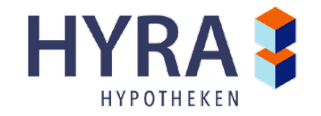

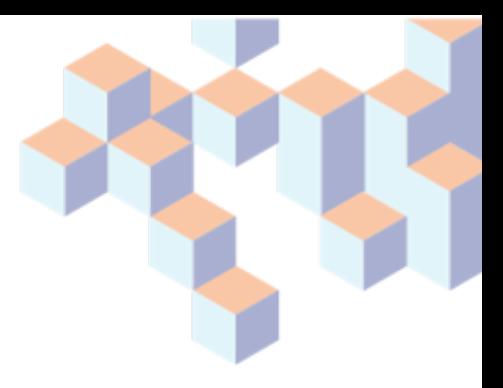

# <span id="page-8-0"></span>**4.3 Rechtspersonen (BV & NV)**

Bij een BV en een NV komen er aanvullende datavelden tevoorschijn. Hier moeten namelijk ook de gegevens van de UBO's worden opgevoerd. Er verschijnt een pop-up scherm waar de gegevens van de UBO ('s) opgevoerd kunnen worden. Hier kunnen vier UBO ('s) worden opgevoerd.

**UBO** 

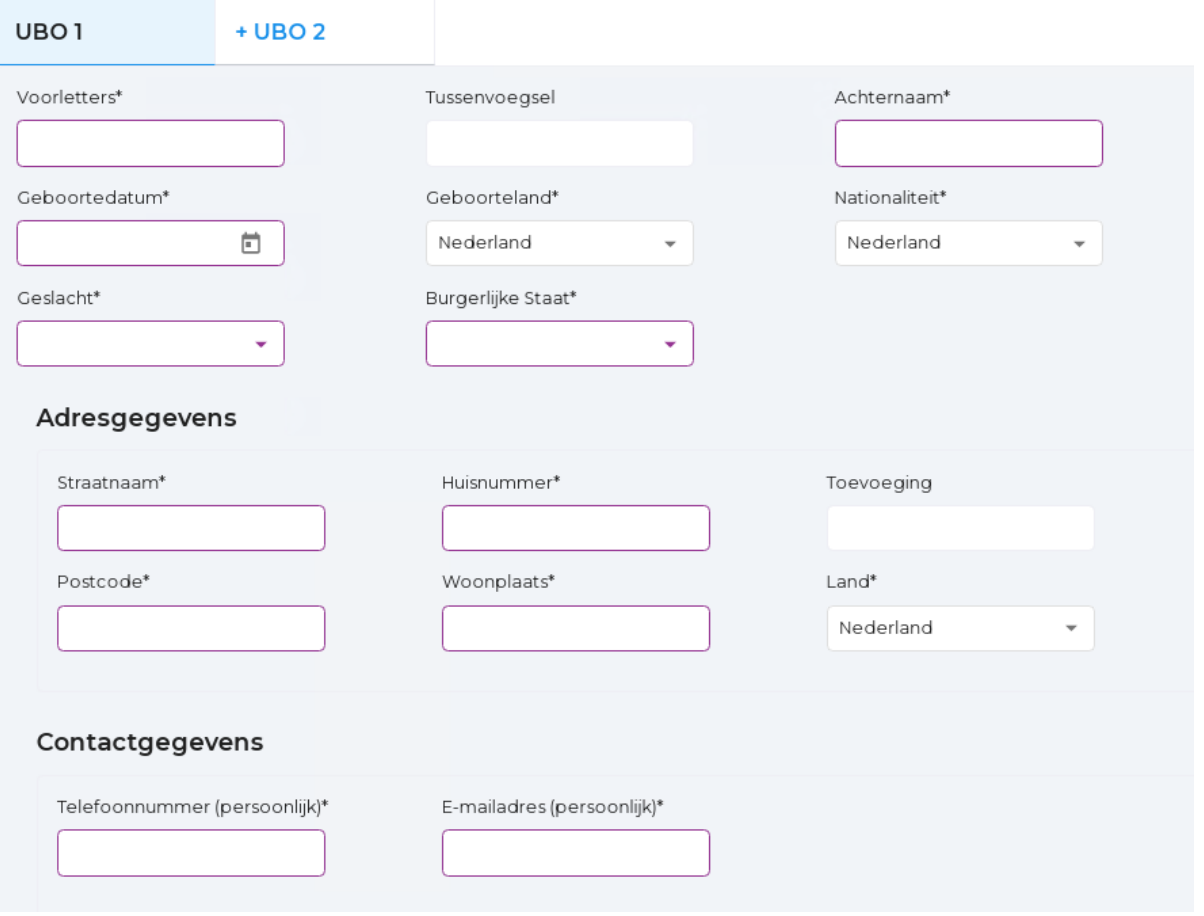

Afbeelding 6: UBO

#### <span id="page-8-1"></span>**4.4 Overige zakelijke entiteiten**

Voor de overige zakelijke entiteiten zult u voorlopig de betrokken personen apart als aanvrager moeten opvoeren, naast de zakelijke entiteit.

Voorbeeld*: Aanvraag voor een VOF met 2 vennoten, dan zal de aanvraag dus uit 3 aanvragers bestaan. De VOF en de 2 vennoten allen apart als aanvrager opgevoerd.*

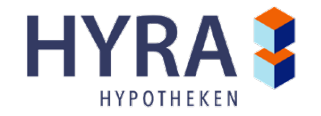

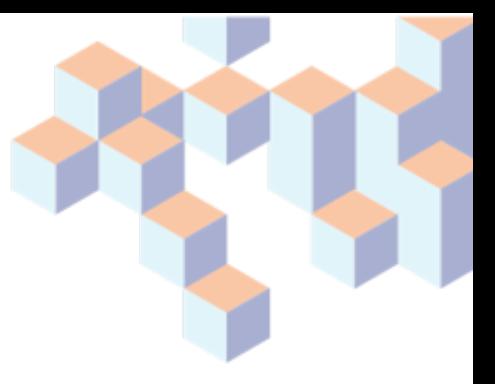

# <span id="page-9-0"></span>**5. Onderpand gegevens**

Als u op de kop "Onderpand gegevens" (*afbeelding 8*) klikt dan vouwt deze uit en krijgt u het onderstaande scherm te zien.

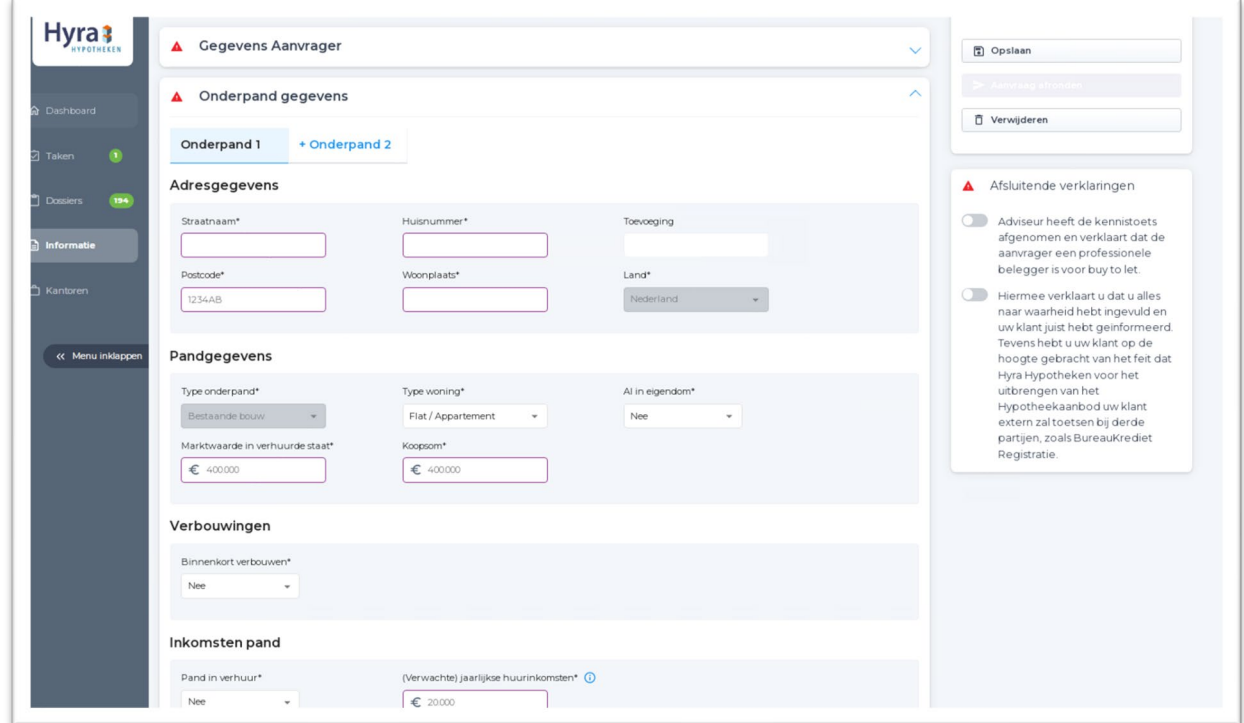

Afbeelding 8: Onderpandgegevens

In deze stap worden de onderpanden opgevoerd die door ons moeten worden gefinancierd inclusief gegevens over bijvoorbeeld een verbouwing of de eigendomssituatie.

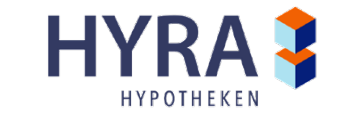

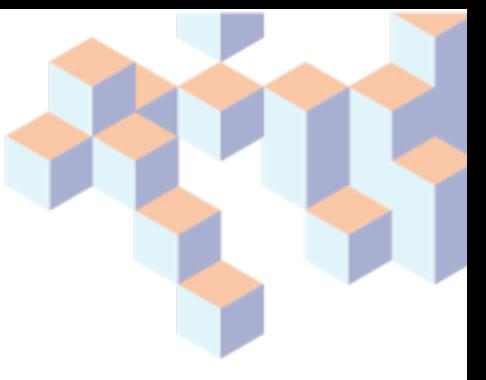

<span id="page-10-0"></span>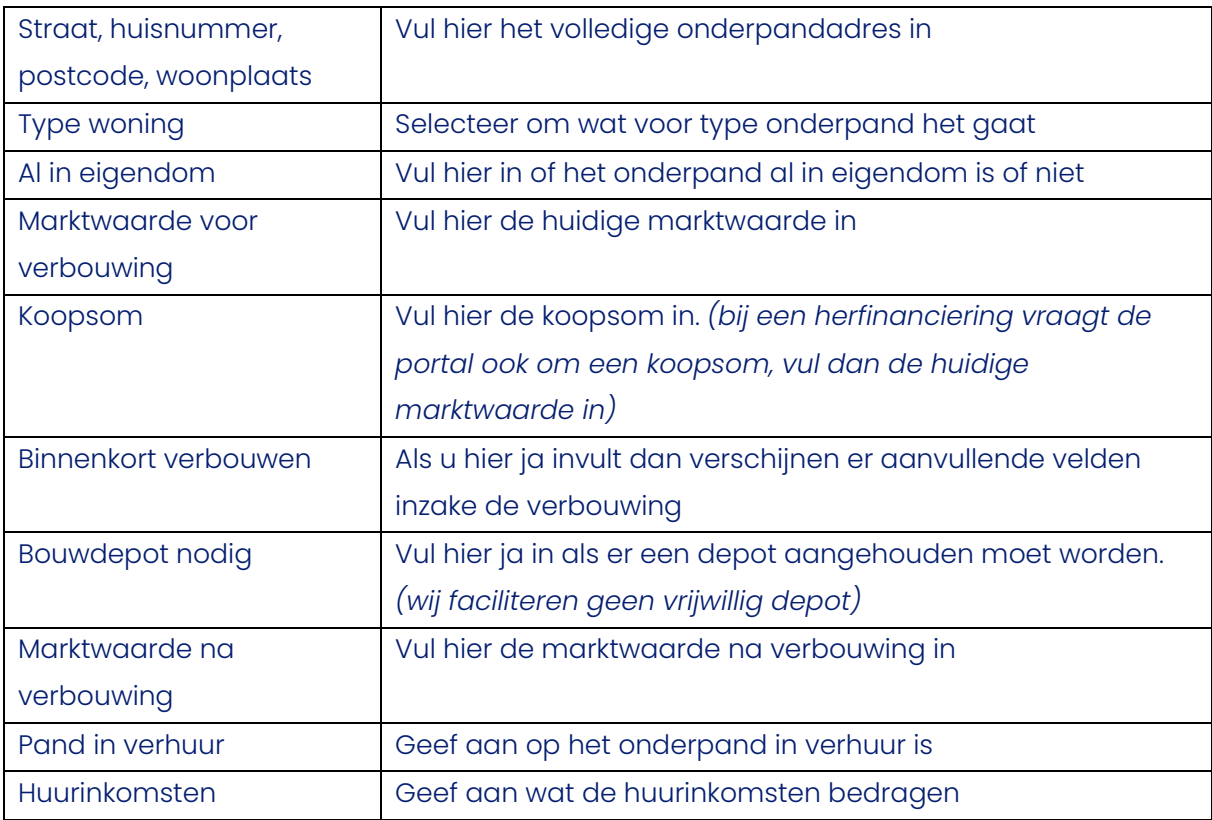

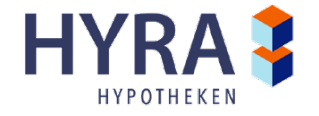

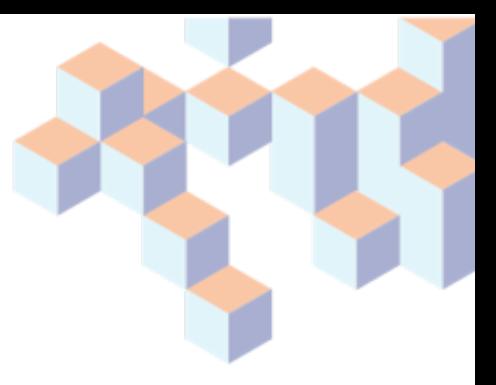

# **6. Financieringsbehoefte**

Als u op de kop "Financieringsbehoefte" (*afbeelding 9*) klikt dan vouwt deze uit en krijgt u het onderstaande scherm te zien.

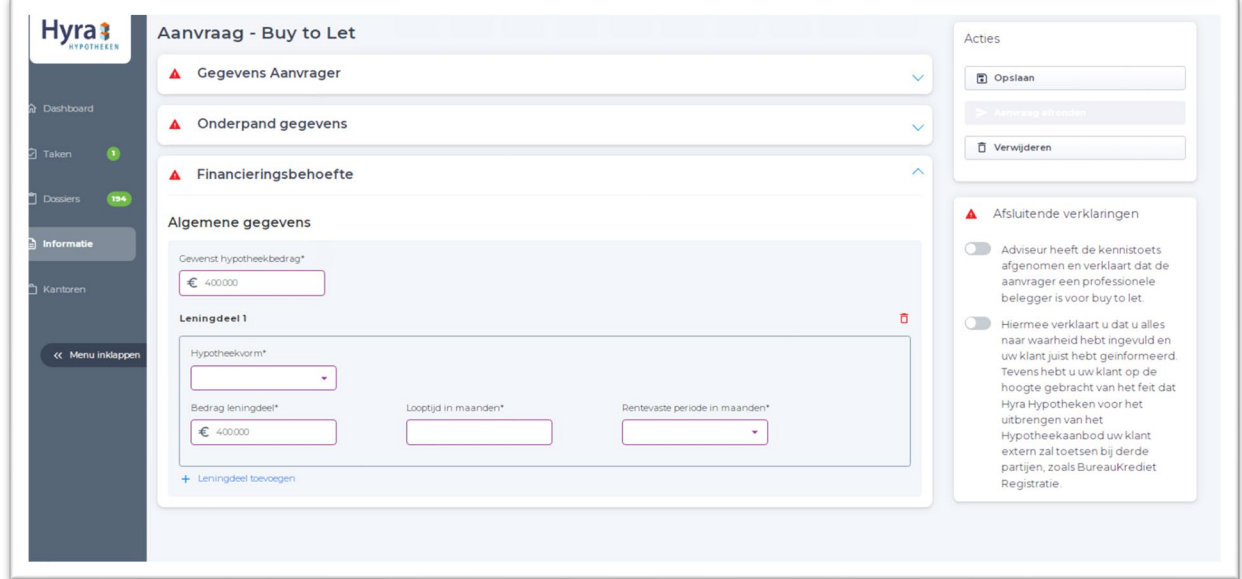

Afbeelding 9: Financieringsbehoefte

In deze stap kunt u de totale gewenste hypotheek en de opbouw van de lening aangeven.

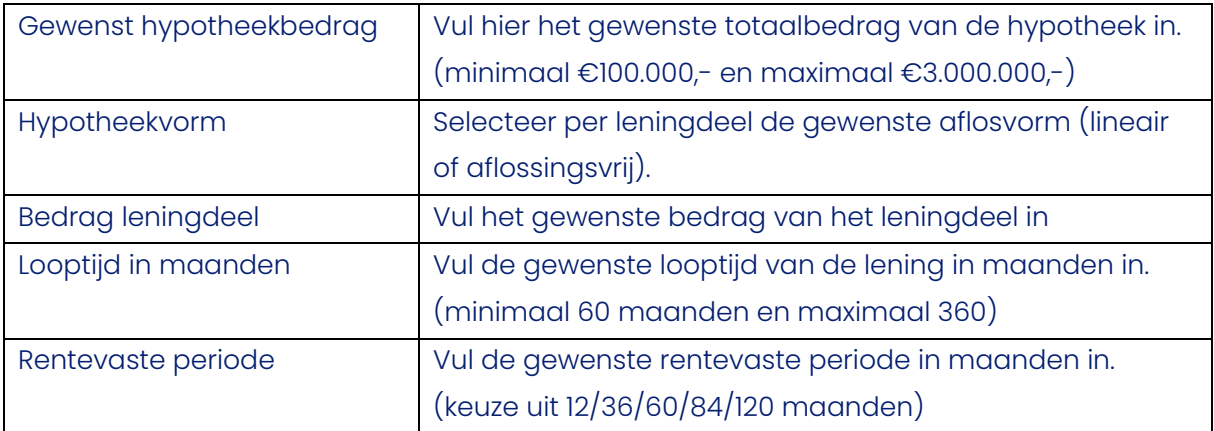

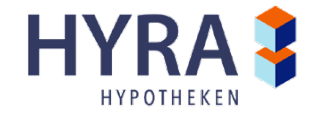

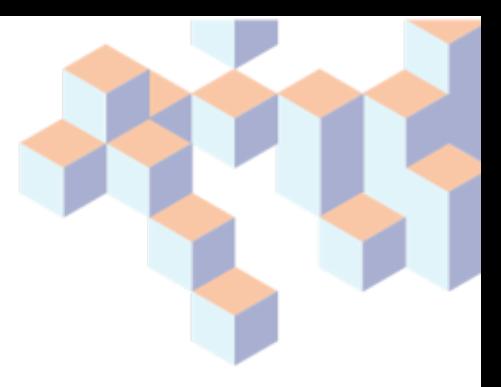

# <span id="page-12-0"></span>**7. Aanvraag afronden**

Wanneer u klaar bent met de gegevens invoeren van uw aanvraag en alle velden volledig zijn ingevuld, komt er bij alle stappen een groen vinkje te staan in plaats van de rode driehoek. Nu kunt u uw aanvraag afronden.

Let op! Wilt of moet u tussentijds iets anders doen dan kunt/moet u de aanvraag tussentijds opslaan.

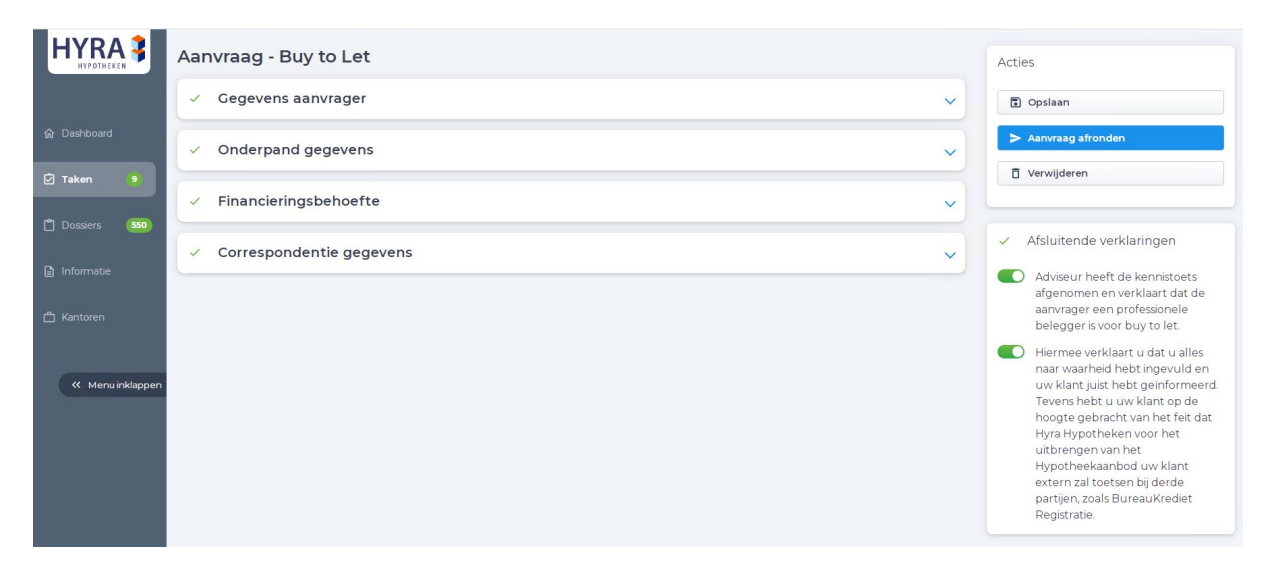

Afbeelding 10: Aanvraag afronden

Rechtsboven in uw scherm bevinden zich diverse opties waarmee u verschillende functies kunt uitvoeren. Deze staan onder de kop "Acties".

- Opslaan, de huidige data opslaan om later terug te komen.
- Aanvraag afronden, verstuur deze aanvraag. Alleen mogelijk als alle verplichte velden zijn ingevuld en de afsluitende verklaringen op groen staan.
- Verwijderen, verwijderen van de huidige draft.

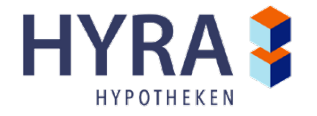

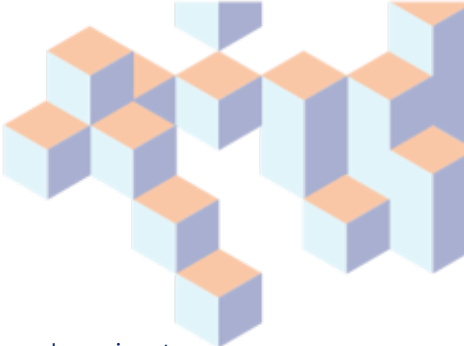

Als u de aanvraag hebt afgerond, dan zult u boven in het scherm een groene bar zien ter bevestiging dat de aanvraag is verstuurd. Van de aanvraag wordt dan een dossier aangemaakt in de webportal. Deze is terug te vinden in het tabblad "Dossiers".

Let op! De adviseur die een aanvraag start, is ook de adviseur die de aanvraag moet versturen, dit kan niet overgenomen worden door een collega van hetzelfde kantoor.

Zodra de aanvraag is verstuurd en er een dossier is aangemaakt, kunnen de benodigde gegevens (erfpacht, gegevens met betrekking tot een eventuele partner (indien gehuwd of geregistreerd partnerschap), additionele inkomen e.a.) worden gemaild naar [acceptatie@hyrahypotheken.nl.](mailto:acceptatie@hyrahypotheken.nl) 

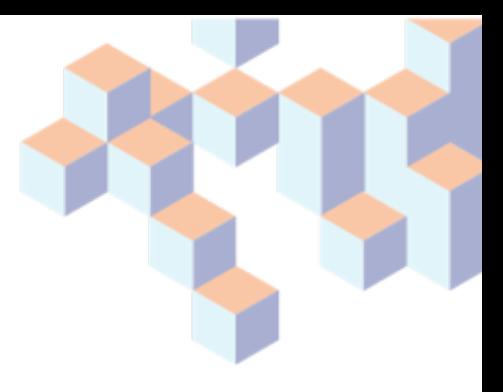

## <span id="page-14-0"></span>**8. Dossier beheren**

Als u in het startscherm op "Dossiers" klikt dan krijgt u de dossierlijst te zien van alle ingeschoten aanvragen vanuit uw kantoor. Hier kunt u uw ingeschoten dossier ook terugvinden en openen. In het dossier ziet u een overzicht, de ingevoerde gegevens in de aanvraag, de documentenlijst en taken voor dit dossier.

| ← Verlaat dossier                         | Documenten                                                                          |                                          |         |                                          |                                             |         |  |  |
|-------------------------------------------|-------------------------------------------------------------------------------------|------------------------------------------|---------|------------------------------------------|---------------------------------------------|---------|--|--|
| ම<br>А.<br>Dossier: 101098                | Ontvangen van geldverstrekker<br>Gearchiveerde documenten<br>Benodigd voor aanvraag |                                          |         |                                          |                                             |         |  |  |
| Postcode: 3994EP<br><b>Actief dossier</b> | Aan te leveren (9)                                                                  |                                          |         | Beoordeling Hyra Hypotheken (3)          |                                             |         |  |  |
| <b>命</b> Overzicht                        | Taxatierapport zak<br>A Blanco.pdf                                                  | $\odot$<br>RFC BV<br>02-02-2023 15:08:45 |         | Blanco.pdf                               | $\bigcirc$<br>RFC BV<br>02-02-2023 15:07:49 |         |  |  |
| <b>☑</b> Gegevens                         | Identiteit                                                                          | RFC BV                                   | $\odot$ | Inschrijving Kamer                       | RFC BV                                      | $\odot$ |  |  |
| <b>□</b> Documenten                       | Identiteit                                                                          | RFC BV                                   | $\odot$ | Blanco.pdf                               | 02-02-2023 14:09:28                         |         |  |  |
| $\Box$ Taken                              | Incassorekening                                                                     | RFC BV                                   | $\odot$ | Integriteitsformulier<br>blanco test.pdf | RFC BV<br>02-02-2023 14:09:37               | ⊙       |  |  |
|                                           | Borgstellingsakte                                                                   | RFC BV                                   | $\odot$ |                                          |                                             |         |  |  |
|                                           | Borgstellingsakte                                                                   | RFC BV                                   | $\odot$ |                                          |                                             |         |  |  |
|                                           | Laatste statuten (                                                                  | RFC BV                                   | $\odot$ |                                          |                                             |         |  |  |
|                                           | Organogram van b                                                                    | RFC BV                                   | $\odot$ |                                          |                                             |         |  |  |
|                                           | Verklaring uiteinde                                                                 | RFC BV                                   | $\odot$ |                                          |                                             |         |  |  |

Afbeelding 11: Klantdossier documenten

Binnen het klantdossier bij het onderdeel "Documenten" (*afbeelding* 11) kunt u de klaargezette stukkenlijst terugvinden. Hier kunnen de benodigde documenten worden geüpload ter beoordeling voor de geldverstrekker. Alleen PDF, JPG en TIFF documenten tot 20MB kunnen worden geüpload. Hier kunt u ook volgen in welke fase van het acceptatieproces de documenten zich bevinden en of er nog actie ondernomen moet worden. Bijvoorbeeld of er documenten zijn afgekeurd en opnieuw aangeleverd moeten worden of nieuwe aanvullende documenten opgevraagd zijn.

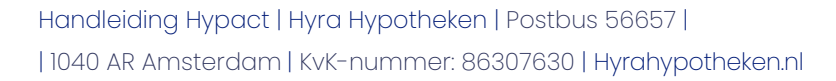

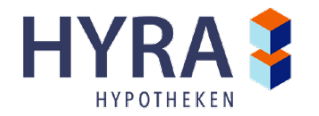

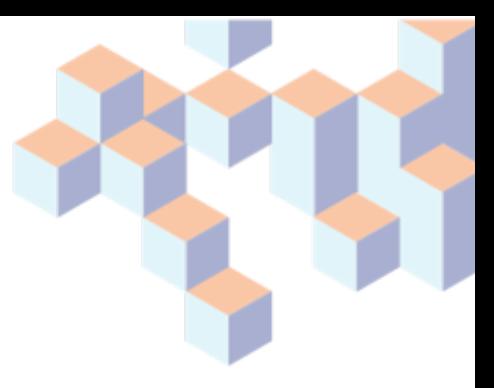

#### <span id="page-15-0"></span>**8.1 Aan te leveren documenten**

Hier staat een lijst van de documenten die aangeleverd moeten worden, dit kan zowel aan het begin van de aanvraag zijn als wanneer er een stuk is afgekeurd. Deze lijst wordt klaargezet door de acceptant buy-to-let.

Door op het document te klikken opent een pop-up waarin het juiste bestand geselecteerd kan worden. Daar staat eveneens de reden van afwijzing als een document is afgekeurd. Als u over het informatie icoontje gaat staan, ziet u, per regel, welk document we verwachten.

Let op!: Documenten die privacygegevens bevatten van derden (bijvoorbeeld BSN-nummers van huurders en dergelijke) zult u moeten anonimiseren, zodat deze gegevens niet zichtbaar zijn voor ons.

#### <span id="page-15-1"></span>**8.2 Aangeleverd**

Wanneer een document geüpload wordt komt deze in de portal automatisch in de kolom "*Beoordeling Hyra hypotheken*" te staan met een grijze markering. Deze documenten zijn dan, nadat ze geüpload zijn, ook bij de geldverstrekker te zien met als status "Aangeleverd". Zodra alle documenten zijn aangeleverd, verandert de status van het dossier naar "*Dossier compleet*" en kan de acceptant beginnen met beoordeling.

Let op ! Deze actie vindt alleen plaats wanneer een dossier compleet is; deze kolom wordt niet gevuld als een document is aangeleverd.

Als er een document afgewezen wordt door de geldverstrekker dan is deze te herkennen aan de rode markering en zal het document weer in de "Aan te leveren" kolom staan.

Als het document is ingeboekt door de geldverstrekker dan krijgt het document een groene markering.

<span id="page-15-2"></span>Wanneer er een verkeerd document geüpload is dan is het niet mogelijk om dit te verwijderen; dit kunnen alleen de specialisten van Hyra Hypotheken. Wilt u een document weer opengezet hebben, neem dan even contact op met de acceptatieafdeling van Hyra Hypotheken.

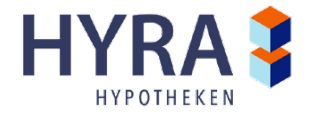

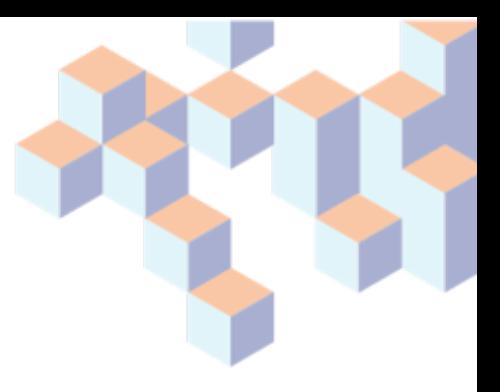

#### **8.3 De indicatieve offerte en het definitieve aanbod**

Naast het tabblad om documenten aan te leveren is er ook een tabblad "Ontvangen van geldverstrekker" waarbij er documenten vanuit de geldverstrekker beschikbaar worden gesteld in de portal.

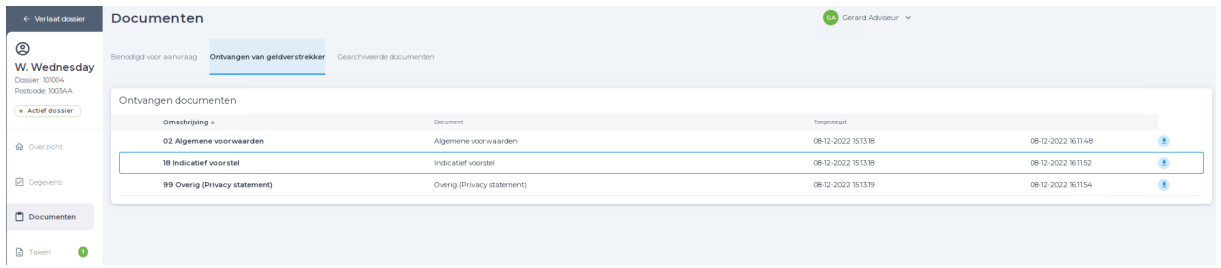

Afbeelding 12: Documenten ontvangen van geldverstrekker

Op dit tabblad zijn de documenten te vinden die vanuit de geldverstrekker worden verzonden. Hier kan de adviseur dus bijvoorbeeld de indicatieve offerte of het definitieve aanbod terugvinden als deze/dit is verzonden door Hyra Hypotheken. Ook krijgt de adviseur een melding per e-mail als deze documenten beschikbaar worden gesteld.

## <span id="page-16-0"></span>**8.4 Gearchiveerde documenten**

Het laatste tabblad bij de documenten is het tabblad "Gearchiveerde documenten".

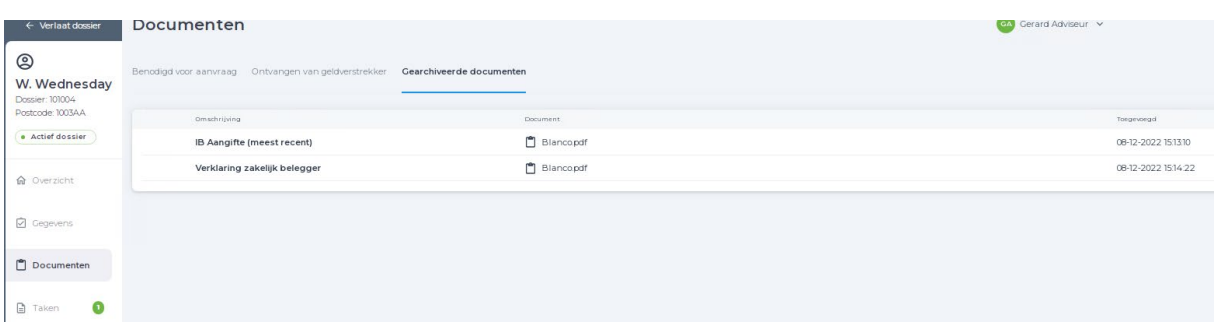

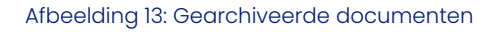

<span id="page-16-1"></span>Onder dit tabblad zijn oudere documenten terug te vinden die bijvoorbeeld eerder al zijn aangeleverd maar afgekeurd.

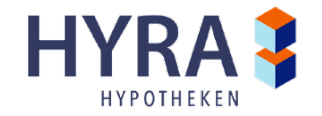

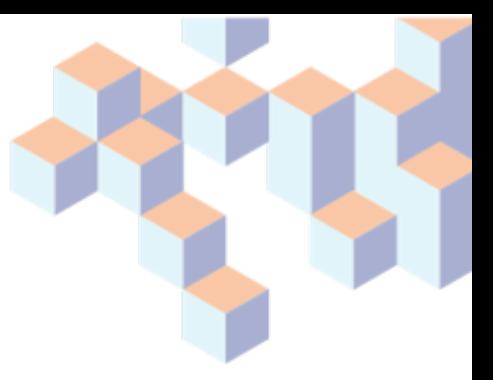

# **9. Taken**

In het klantdossier kun je links ook navigeren naar een scherm met taken voor het betreffende dossier.

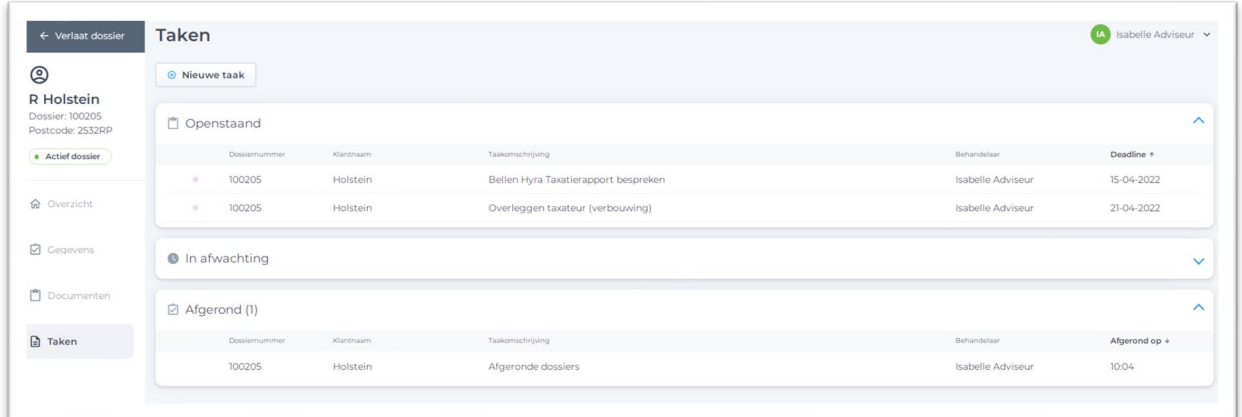

Afbeelding 14: Takenlijst klantdossier

Wanneer de aanvraag succesvol is verzonden en er een dossier is aangemaakt, kunnen via het dossier taken worden aangemaakt. Dit is bedoeld om de gebruikers te helpen met hun dagelijkse werkzaamheden.

Collega's kunnen taken maken voor elkaars dossiers, of taken maken voor zichzelf als geheugensteun. De taken kunnen ook nog een prioriteit meekrijgen die aangegeven wordt door een paars (hoog), lichtpaars (medium) of geen bolletje (laag).

Boven in de pagina zijn drie tabbladen te vinden die meer inzicht geven in de taken binnen het platform: een overzicht van de persoonlijke taken maar ook alle taken van de collega`s.

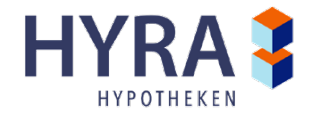

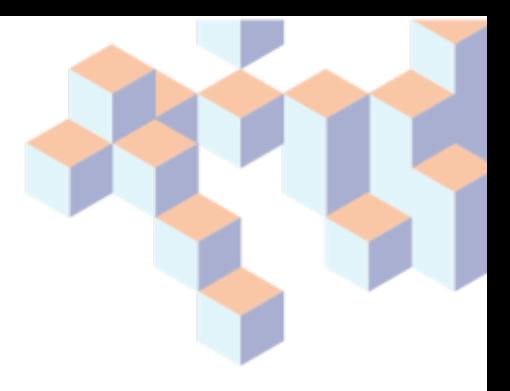

# <span id="page-18-0"></span>**10. Informatie**

Het laatste tabblad in het dashboard is het tabblad "Informatie".

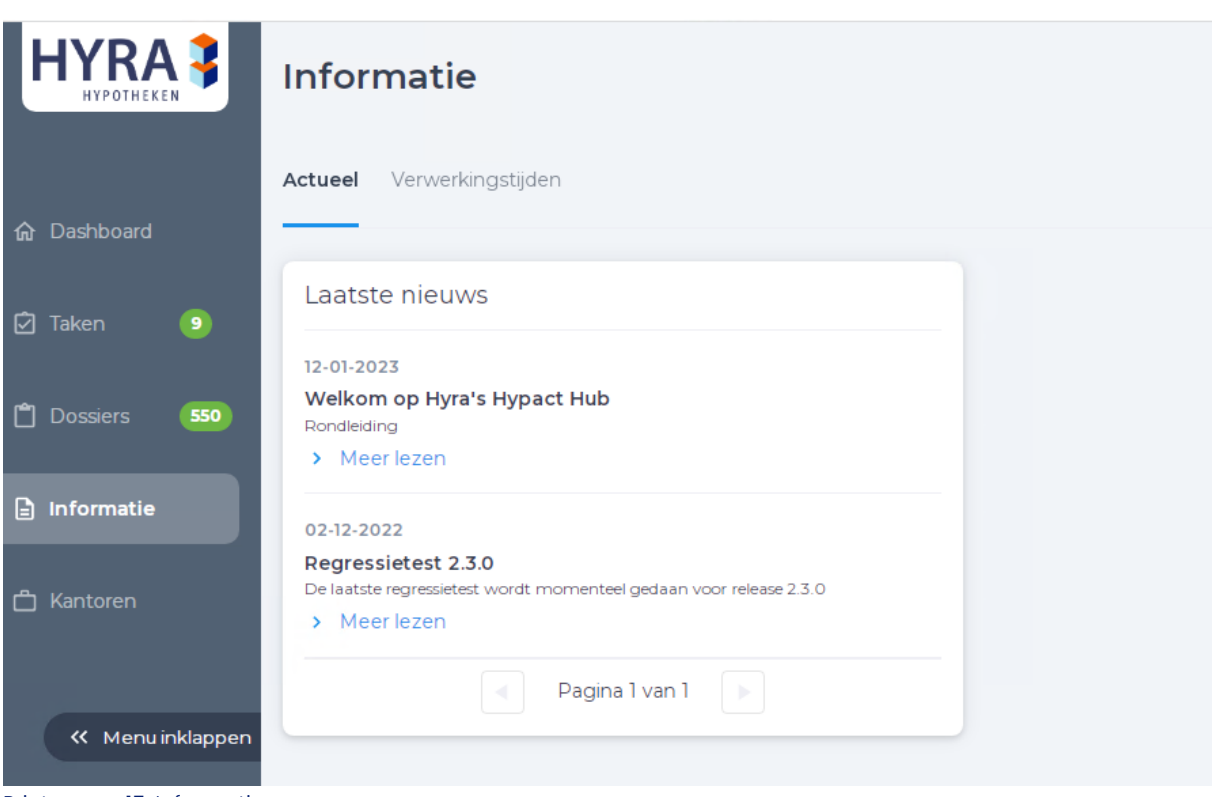

Printscreen 15: Informatie

In dit tabblad verschijnt een scherm met daarin het laatste nieuws en de actuele verwerkingstijden van de geldverstrekker.

# <span id="page-18-1"></span>**11. Vragen**

Hebt u vragen, opmerkingen en/of verbeterpunten over/voor de portal of komt u er niet helemaal uit? Neem dan contact op met de acceptatie afdeling van Hyra Hypotheken via [acceptatie@hyrahypotheken.nl.](mailto:acceptatie@hyrahypotheken.nl) U kunt ook tussen 8:30-17:30 telefonisch contact opnemen via 088-2056486.

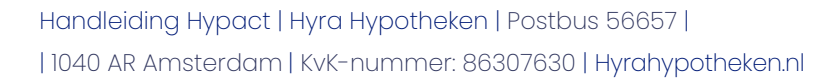

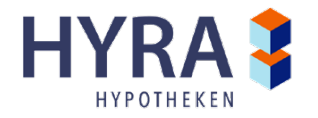